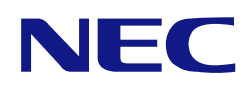

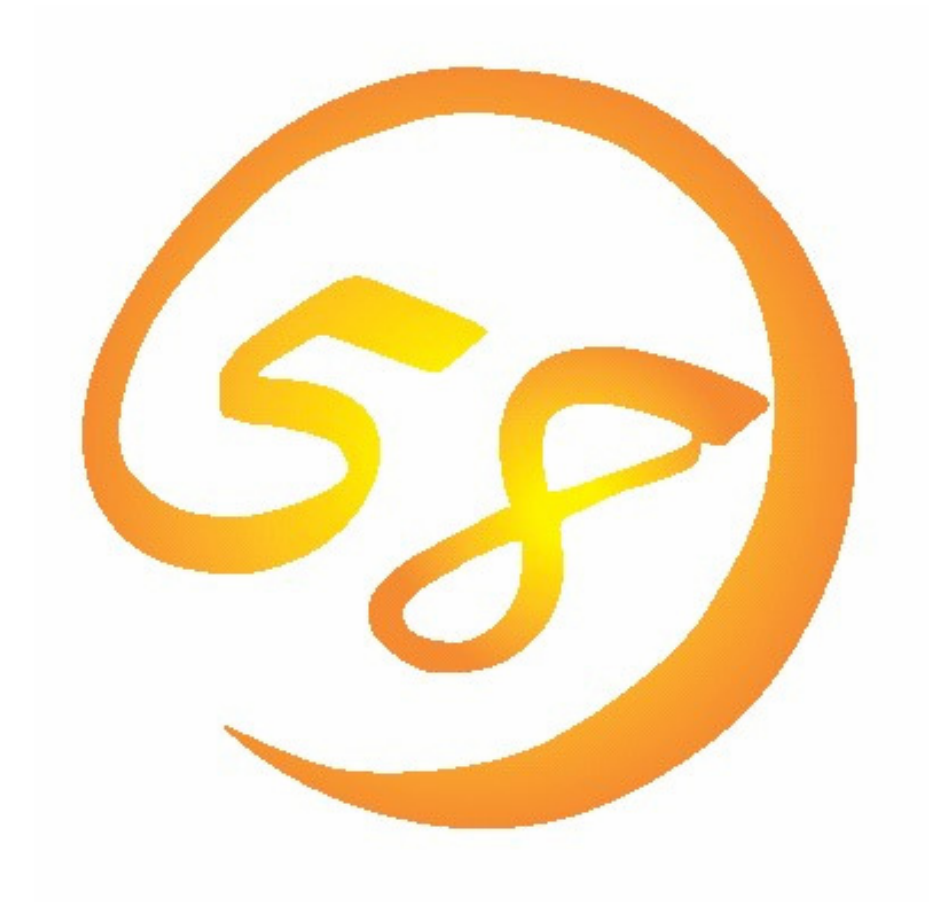

# NEC Express5800シリーズ

# PROMISE ARRAY MANAGEMENT

ユーザーズマニュアル

2004年 4月 第3版 856-840214-104-C

#### はじめに

本書では、Promise社製 Serial ATAインタフェースを使用したRAIDシステムを使用する場合に使われる管理 ユーティリティ「Promise Array Management」について説明しています。

本書の内容は、Windowsの機能や操作方法について十分に理解されている方を対象に説明しています。 Windowsに関する操作や不明点については、Windowsオンラインヘルプやマニュアルなどを参照してください。

Promise Array Managementをご使用される際は、本体に添付されているユーザーズガイドもお読みください。

#### 商標

Microsoftとそのロゴおよび、Windows、Windows Server、MS-DOSは米国Microsoft Corporationの米国お よびその他の国における登録商標または商標です。

Promise Technology, Inc.は、米国Promise Technology Inc.の登録商標です。

記載の会社名および商品名は各社の商標または登録商標です。

### ご注意

(1)本書の内容の一部または全部を無断転載することは禁止されています。

(2)本書の内容に関しては将来予告なしに変更することがあります。

(3)NECの許可無く複製・改変などを行うことはできません。

- (4)本書は内容について万全を期して作成いたしましたが、万一ご不審な点や誤り、記載もれ などお気づきのことがありましたら、お買い求めの販売店にご連絡ください。
- (5)運用した結果の影響については(4)項に関わらず責任を負いかねますのでご了承ください。

© NEC Corporation 2004

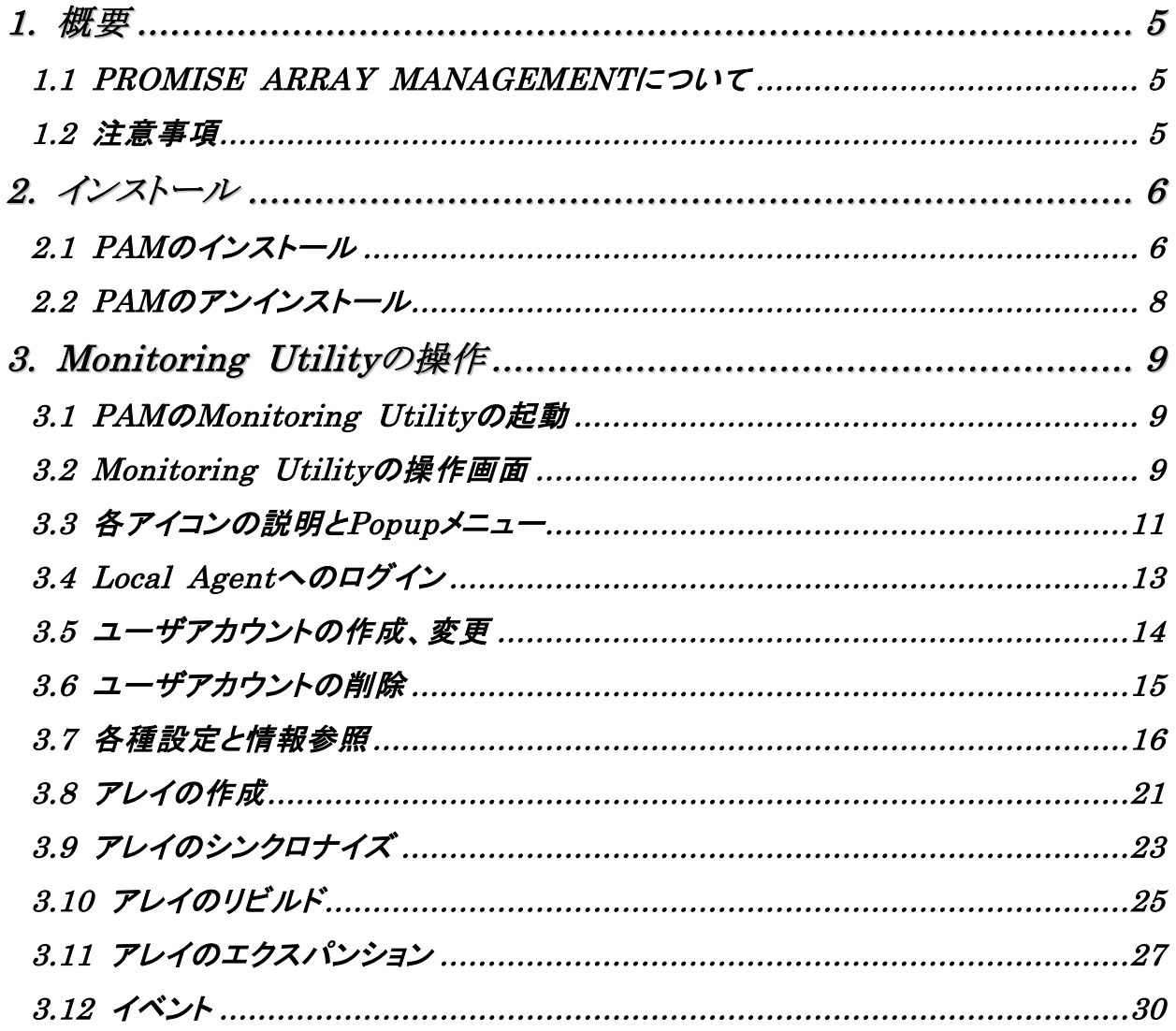

付録

- A. 通報監視について
- B. 電源制御抑止ドライバ

# *1.* 概要

### *1.1 PROMISE ARRAY MANAGEMENT* について

Promise Array Management(以降PAMと略記します)はコンピュータに接続されたPromise社製のSerial ATAイ ンタフェースのRAIDシステムを管理するためのユーティリティです。PAMはローカルのコンピュータ上のRAIDシ ステムについて、アレイの作成、リビルドや監視などを行うことができます。PAMは次の3つのコンポーネントか ら構成されています。

- ・ PAMのコンポーネント
	- Monitoring Utility

グラフィカルな画面でローカルコンピュータの RAID システムについてアレイの状態を表示、アレイの作 成、リビルドの実施といった RAID システムの制御を行うことができます。なお、リモート PC からの RAID システムの監視はサポートしていません。

- Message Server

Monitoring Utility と通信するために動作します。

- Message Agent RAID システムが接続されたコンピュータ上で動作し、直接アレイの監視や操作を行います。

### *1.2* 注意事項

PAMをご使用になる場合、下記の注意事項があります。

- ・ 本RAIDシステムをご使用の場合、システム負荷の低いタイミングを見計らって接続されるすべてのアレイ やハードディスクを対象に定期的にシンクロナイズを行うことを強く推奨します。シンクロナイズを行うことに より、アクセス頻度の低いファイルや未使用領域の後発不良を早期に発見することができます。故障など によるハードディスク交換時のリビルドで、残りのハードディスクで後発不良が発見された場合、システム は復旧できないため、シンクロナイズによる早期発見は、予防保守として非常に効果があります。定期的 に実施することで、システムの安定した運用を保つ効果があり、週に1回、少なくとも1か月に1回は実施し ていただくことを強く推奨します。シンクロナイズの定期的な実施方法については、本書のシンクロナイズ のスケジューリングの説明を参照してください。
- ・ ネットワークを介したリモートのコンピュータからRAIDシステムの管理・監視を行うことはできません。RAID システムの管理・監視を行う場合はRAIDシステムが接続されたコンピュータのMonitoring Utilityで行って ください。
- ・ 故障したハードディスクを交換する場合は、ハードディスクを取り外してから代わりのハードディスクを取り 付けるまでに90秒以上の間隔をあけてください。
- ・ PAMのインストール後、付録Bを参照してACPI機能のスタンバイ/休止モードを抑止するドライバをインス トールしてください。ただし、購入直後のカスタムインストールモデルはこの手順を行う必要はありません。 既に抑止ドライバもインストールされています。
- ・ PAMのインストールでは、デフォルトで「administrator」のユーザを作成しますが、パスワードは設定してい ません。セキュリティの観点から必ず、パスワードを設定してください。これは購入直後のカスタムインス トールモデルについても同様です。なお、このadministratorは、PAMにおけるユーザアカウントであり、 Windowsのユーザアカウントではありません。
- アレイのシンクロナイズやリビルドの実施中にアレイがクリティカルになった場合に、故障したハードディス クを代わりのハードディスクと取り替えても自動でリビルドが開始しない場合があります。この場合は、手動 でリビルドを実施してください。
- ・ Windowsシステムファイルが入ったアレイは絶対に削除しないでください。アレイの削除を行う場合は必ず 確認してから削除してください。
- ・ ESMPRO/ServerManagerによる通報監視、またはExpress通報サービスを利用する場合は、PAMのイ ンストール前にESMPRO/ServerAgentをインストールする必要があります。

# *2.* インストール

 $\Box$   $\Box$ 

ご購入のシステムによっては、すでにPAMがインストールされている場合があります。 その場合はインストール手順を行う必要はありません。

インストールには、添付の「EXPRESSBUILDER」CD-ROMを使用します。

### *2.1 PAM* のインストール

- 1. コンピュータのCD-ROMドライブに「EXPRESSBUILDER」CD-ROMをセットする。
- 2. 画面に表示された「マスターコントロールメニュー」の「ソフトウェアのセットアップ」を右クリックし、「Promise Array Management」をクリックする。

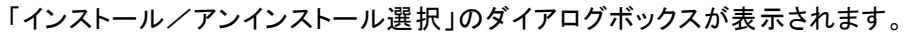

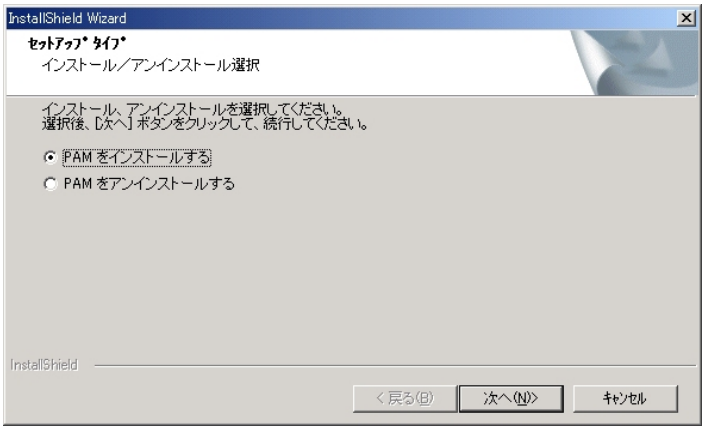

3. 「PAMをインストールする」を選択し、「次へ」ボタンをクリックする。

「インストール先ディレクトリの指定」のダイアログボックスが表示されます。

 インストール先を変更する場合は、「参照」ボタンをクリックし、表示されるダイアログボックスに従ってくださ い。

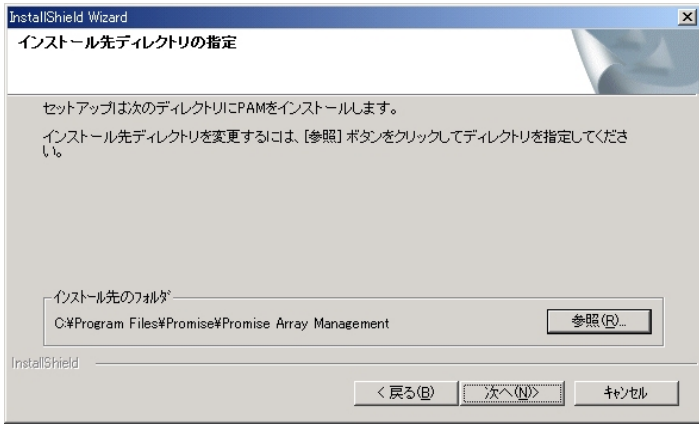

4. 「次へ」ボタンをクリックする。

 インストールが開始し、「PAMをインストール中です」のポップアップメッセージの表示に続いて、しばらくすると「セット アップの終了」のダイアログボックスが表示されます。

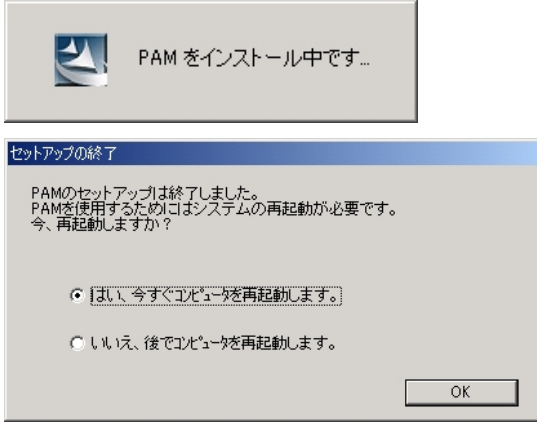

5. 「はい、今すぐコンピュータを再起動します。」を選択し、「OK」ボタンをクリックする。

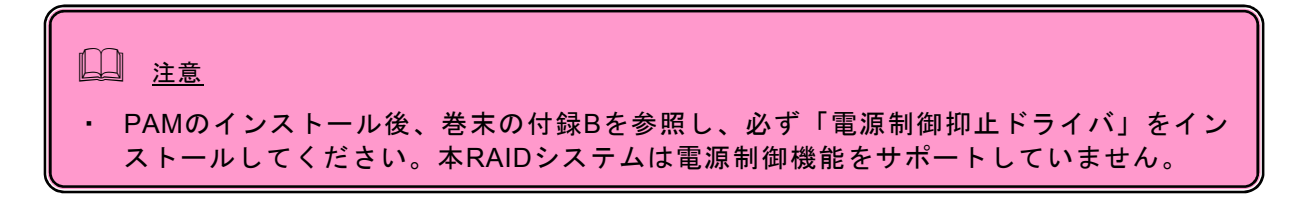

※ ESMPRO/ServerManagerに通報監視を行う場合、またはExpress通報サービスを利用する場合は設定 を行う必要があります。巻末の付録Aを参照し、設定を行ってください。 通報されるイベントの一覧は付録Aを参照してください。

### *2.2 PAM* のアンインストール

- 1. コンピュータのCD-ROMドライブに「EXPRESSBUILDER」CD-ROMをセットする。
- 2. 画面に表示された「マスターコントロールメニュー」の「ソフトウェアのセットアップ」を右ク リックし、「Promise Array Management」をクリックする。

「インストール/アンインストール選択」のダイアログボックスが表示されます。

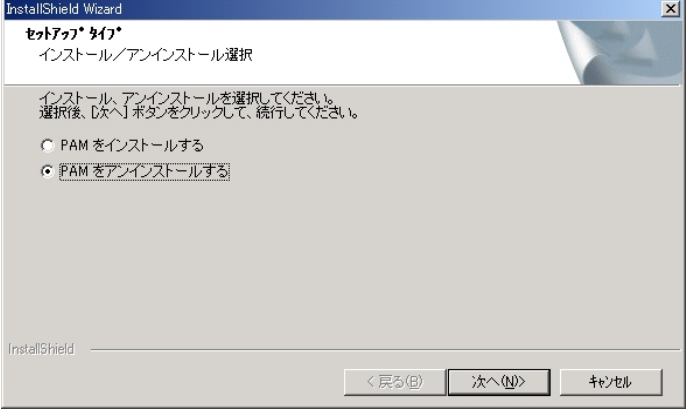

3. 「PAMをアンインストールする」を選択し、「次へ」ボタンをクリックする。

アンインストールが開始されます。

アンインストールが完了すると「セットアップの終了」ダイアログボックスが表示されます。

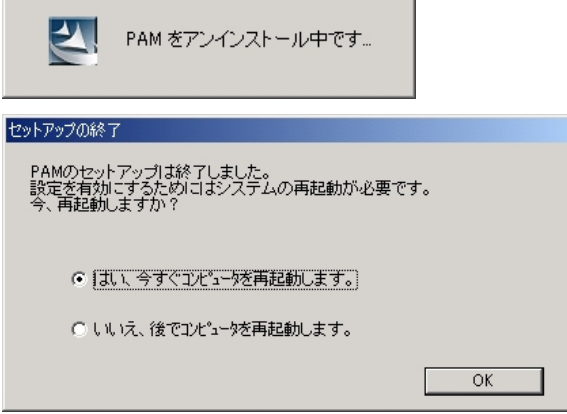

4. 「はい、今すぐコンピュータを再起動します。」を選択し、「OK」ボタンをクリックする。 システムが再起動し、アンインストールが完了します。

この後は、巻末の付録Bを参照し、「電源制御抑止ドライバ」をシステムの状況によりアンインストールしてくださ い。

# *3. Monitoring Utility*の操作

## *3.1 PAM* の *Monitoring Utility* の起動

Monitoring Utilityを起動するために、Windowsのスタートメニュー、プログラム、Promise Array Managementを順番に 選択し、表示されるメニューからLocal PAMを選択します。

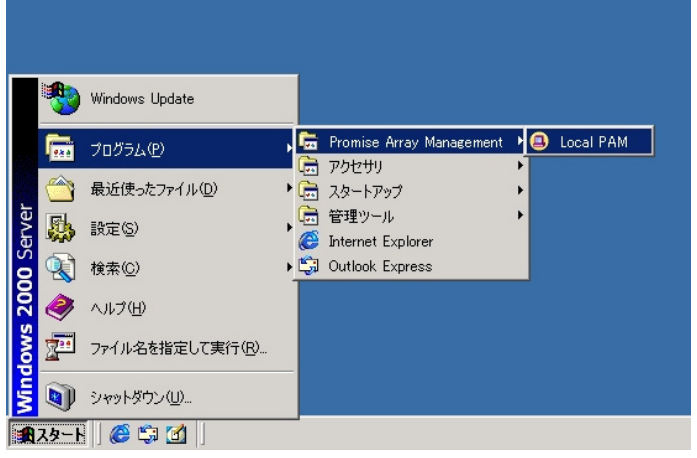

## *3.2 Monitoring Utility* の操作画面

Monitoring Utilityの画面は、主に3つのView画面と、各種メニューで構成されます。

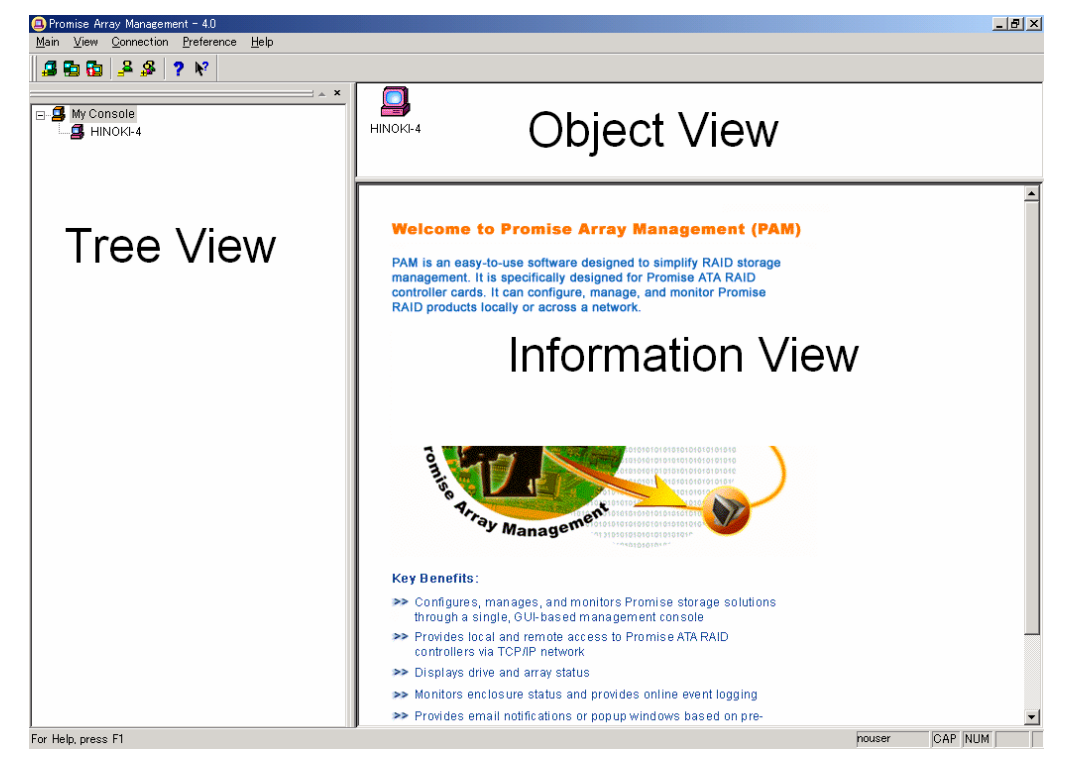

Tree View

Tree View はRAIDシステムの構成をWindowsのExplorerのように階層的に表示することができます。各階 層のそれぞれの項目はより下の階層を表示することで拡張して表示することができます。

Object View

Object Viewには、Tree Viewで選択したデバイス配下のデバイスが表示されます。

Object Viewに表示される内容はTree Viewで選択した項目によって異なります。以下の例は、Tree Viewの Controllerアイコンを選択した場合です。

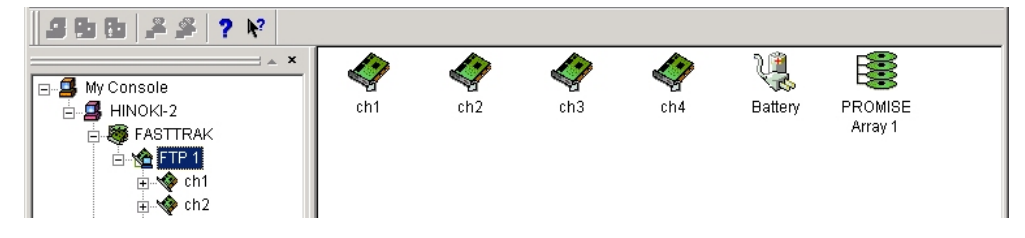

Information View

Information ViewはTree ViewやObject Viewで選択したデバイスの情報を表示します。表示される内容には テキストボックスやリストボックス、フィールドやボタンが含まれることがあり、それは、選択した項目によって異 なります。

この画面では情報の表示に加え、各種設定を行うことができます。以下の例は、Tree ViewのControllerアイコ ンを選択した場合です。

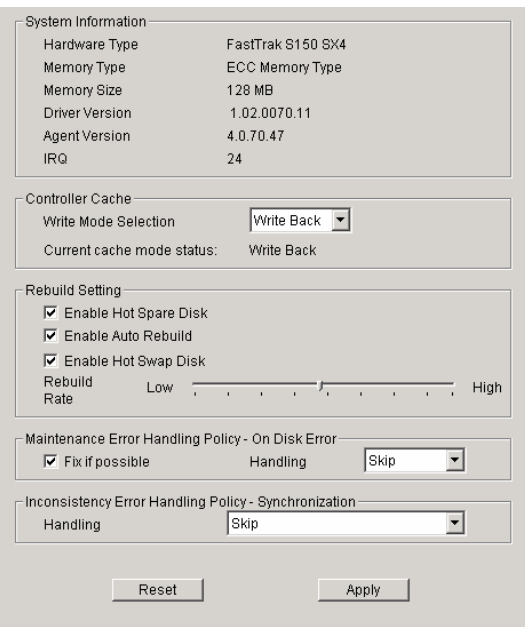

## *3.3* 各アイコンの説明と *Popup* メニュー

Tree View の各アイコンを右クリックすることで Popup メニューが表示されます。Popup メニューでグレイアウ トされている機能は使用できません。それぞれの機能の詳細についてはこの後の各章を参照してください。 なお、Local Agent 配下のデバイスは、Local Agent にログインしないと開くことができません。Local Agent へのログイン方法については「3.4 Local Agent へのログイン」の章を参照してください。

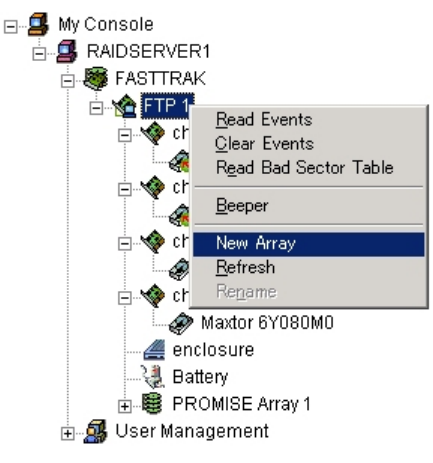

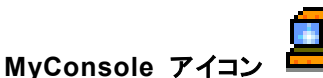

MyConsoleアイコンのPopupメニューでは、次の機能を実行できます。

・ Rename - MyConsole の表示名を変更する

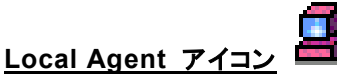

Message AgentアイコンのPopupメニューでは、次の機能を実行できます。

・ Login/Logout - Local Agent にログイン/ログアウトする

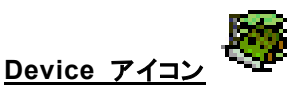

Deviceアイコンは装着しているRAIDカードを表しています。

※このアイコン固有のメニューはありません。

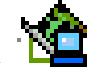

### **Controller** アイコン

ControllerアイコンのPopupメニューでは、次の機能を実行できます。

- ・ New Array 新たにアレイを作成する
- Read Events コントローラのイベントを表示する
- ・ Clear Events コントローラのイベントをクリアする
- ・ Read Bad Sector Table Bad Sector イベントを表示する
- ・ Beeper アレイが Critical 状態の時、あるいは Rebuild 時にブザー音を鳴らすかどうかを設定する

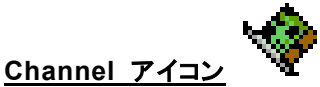

ChannelアイコンはRAIDカードの個々のチャネルを表しています。

※このアイコン固有のメニューはありません。

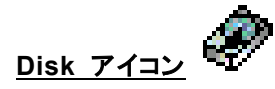

各チャネルに繋がっているハードディスクが表示されます。

DiskアイコンのPopupメニューでは、次の機能が表示されます。

・ Change to Free Disk - Offline 状態のハードディスクを Functional 状態に強制的に変更する

 注意 ・ 「Change to Free Disk」は保守用です。誤った使い方をするとシステムの運用に影響を及ぼす 場合があるので、保守員以外は操作しないでください。

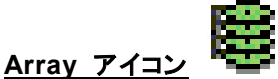

ArrayアイコンのPopupメニューでは、次の機能を実行できます。

- ・ Delete アレイを削除する
- ・ Pause リビルドやシンクロナイズ処理を中断する
- ・ Continue リビルドやシンクロナイズ処理を再開する

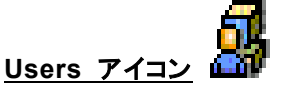

UsersアイコンのPopupメニューでは、新たなユーザアカウントを作成できます。

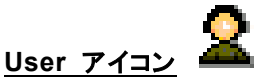

UserアイコンのPopupメニューでは、ユーザアカウント名の変更を行うことができます。

#### ※すべてのアイコンに共通のPopupメニュー

- ・ Refresh 表示を最新の状態に更新する
- ・ Rename 選択したアイコンの表示名を変更する

### **3.3.1 Pulldown**メニュー

Pulldownメニューでは、画面表示の変更などを行うことができます。また、メニューの左端は、 Tree View内 の各アイコンを選択することで内容が変化し、前述のPopupメニューと同内容のメニューとなります。

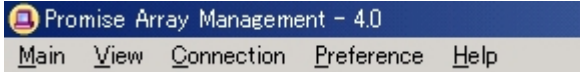

#### **Main**

Tree Viewの項目を何も選択していないときは、左端の項目名はMainになります。

このメニューでExitを選択すると、Monitoring Utilityが終了します。

#### **View**

View メニューでは次の3つの項目の表示・非表示を設定できます。

- ・ ツールバー
- ・ ステータスバー
- ・ Tree View

### **Connection**

Connectionメニューは使用できません。

### **Preference**

Preferenceメニューでは次の設定を行うことができます。

・ PC ブート時の Monitoring Utility の自動起動の選択 ※自動起動の設定を行うと、運用中に発生するイベントを Popup で表示する場合があります。 Popup 表示があった場合は、クリックして表示を閉じる必要がありますので注意してください。

### **Help**

Helpメニュー内の「About Promise Array Management」を選択すると、アプリケーションのバージョンや名前 についての情報が表示されます。

### *3.4 Local Agent* へのログイン

PAMでRAIDシステムに対する各種操作を行う場合、まずLocal Agentにログインする必要があります。

1. Tree View の Local Agent アイコンを右クリックし、表示される Popup メニューの Login を選択する。

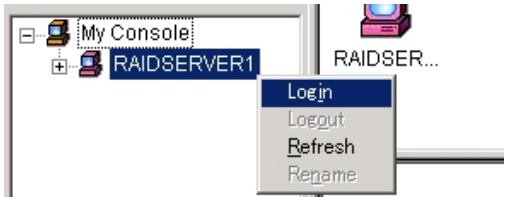

2. Login ダイアログボックスが表示されるので、ユーザ名(Username)とパスワード(Password)を入力し、 「OK」ボタンをクリックする。

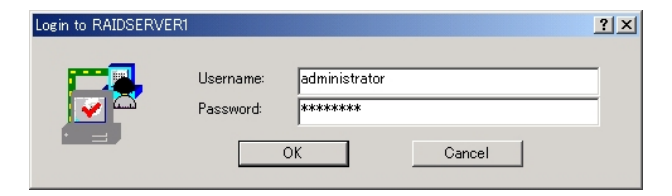

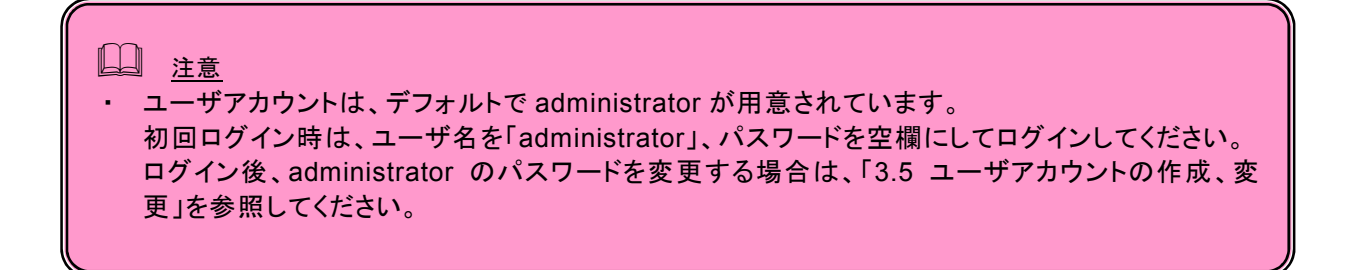

### *3.5* ユーザアカウントの作成、変更

新たなユーザアカウントを作成するには、以下の手順で行ってください。

1. User アイコンを右クリックし、Popup メニューで New に続いて User を選択すると、New User アイコン が表示されます。

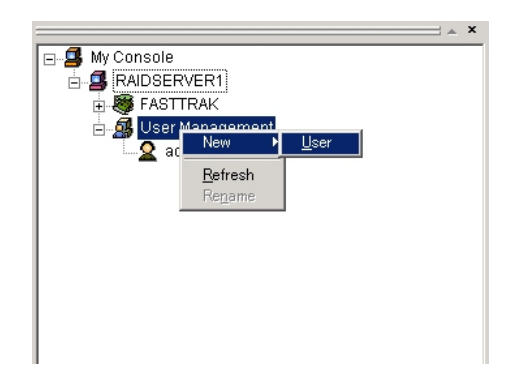

2. New User アイコンをクリックし、User Information View を表示させます。User Information View ではア クセス権限と新ユーザ識別情報の設定を行います。各アクセス権限の詳細は以下になります。

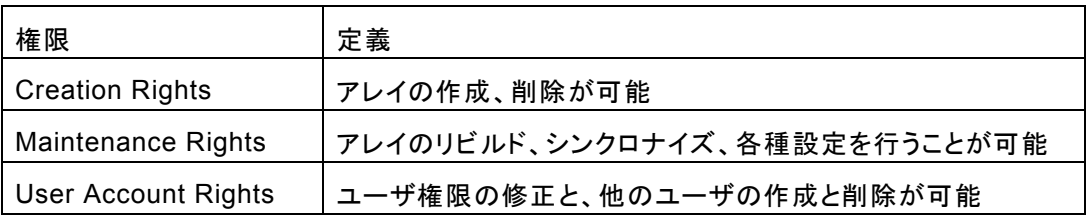

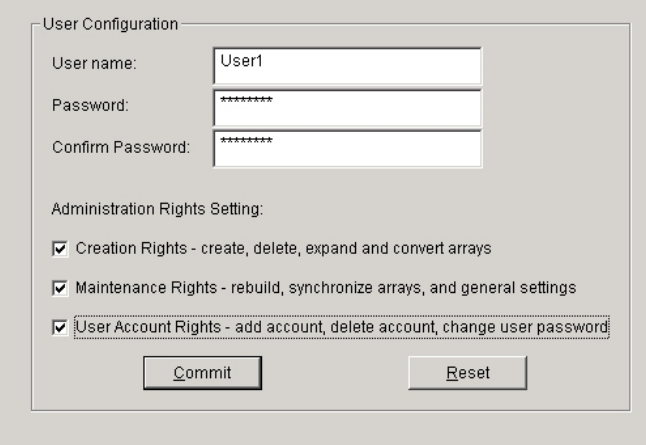

3. Username や Password を入力し、Confirm Password 欄に、Password 欄と同じ文字列をもう一度入 力します。次にアクセス権限設定のための関連ボックスをチェックします。設定が完了したら、「Commit」ボ タンをクリックします。

すると、Tree View に新しいユーザ名が現れます。

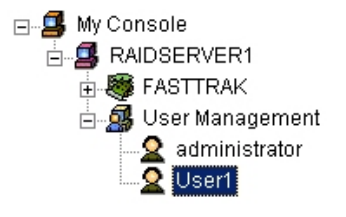

既存の User アイコンを選択し、User Information View の User Name、Password、Confirm Password を 変更することで、ユーザアカウント名とパスワードを変更することができます。

### *3.6* ユーザアカウントの削除

1. Tree View で、削除するユーザのアイコンを右クリックし、Popup メニューの Delete を選択します。

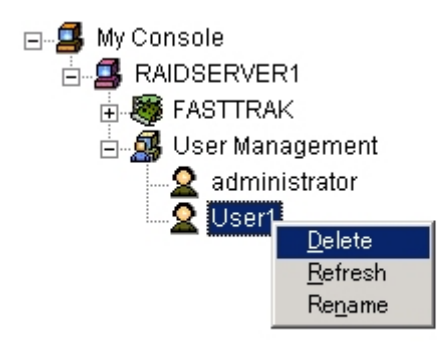

2. 確認ダイアログボックスが表示されますので「OK」をクリックしてください。

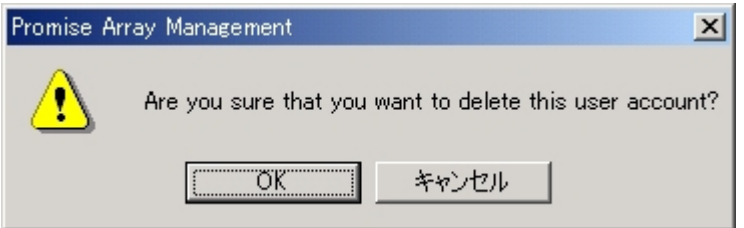

以上でユーザアカウントが削除されます。

### 注意

administratorなどの全アクセス権つきのユーザアカウントを常に1つは保持してください。

### *3.7* 各種設定と情報参照

Tree Viewの各アイコンをクリックすると、Information Viewに情報が表示されます。

ここでは、次の様な情報の参照や機能設定が可能です。

### **Popup**メッセージの表示設定

Tree ViewのDeviceアイコンを選択すると、Information Viewに「Event Alert Setting」画面が表示されます。

ここで、イベントリスト内の各行のPopup項目を左クリックすることで、それぞれの「Event Description」に書か れた動作が起きた場合に、Popupメッセージを表示させるかどうかをYes、Noで切り替えることができます。

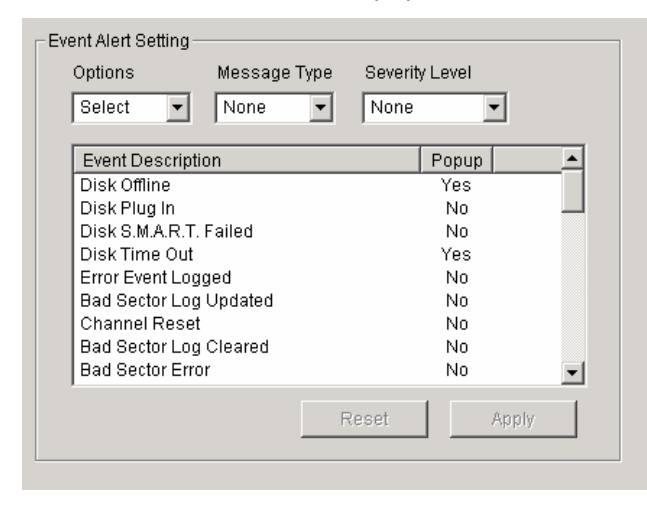

### ハードディスク

Tree ViewのDiskアイコンを選択すると、ハードディスク名、ステータス、ディスクサイズ等の情報が下図のよう に表示されます。

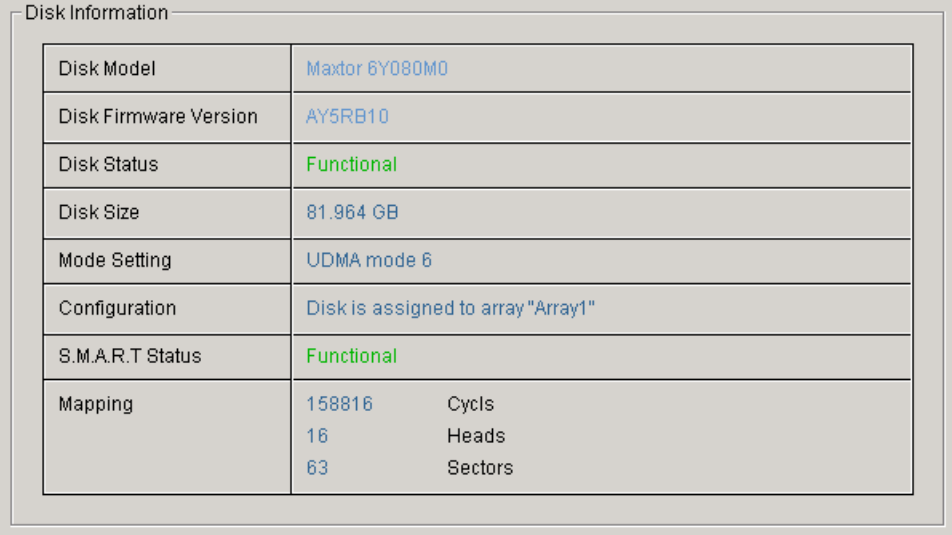

Disk Statusには、通常「Functional」でハードディスクの状態が表示されます。

Configurationには、ハードディスクがアレイを構成している場合には「Disk is assigned to array "アレイ名"」 と表示され、アレイを構成していないハードディスクの場合は「Free Disk」と表示されます。

Disk Statusに表示されるハードディスクの状態一覧は以下になります。

Functional – ハードディスクは正常に動作しています。

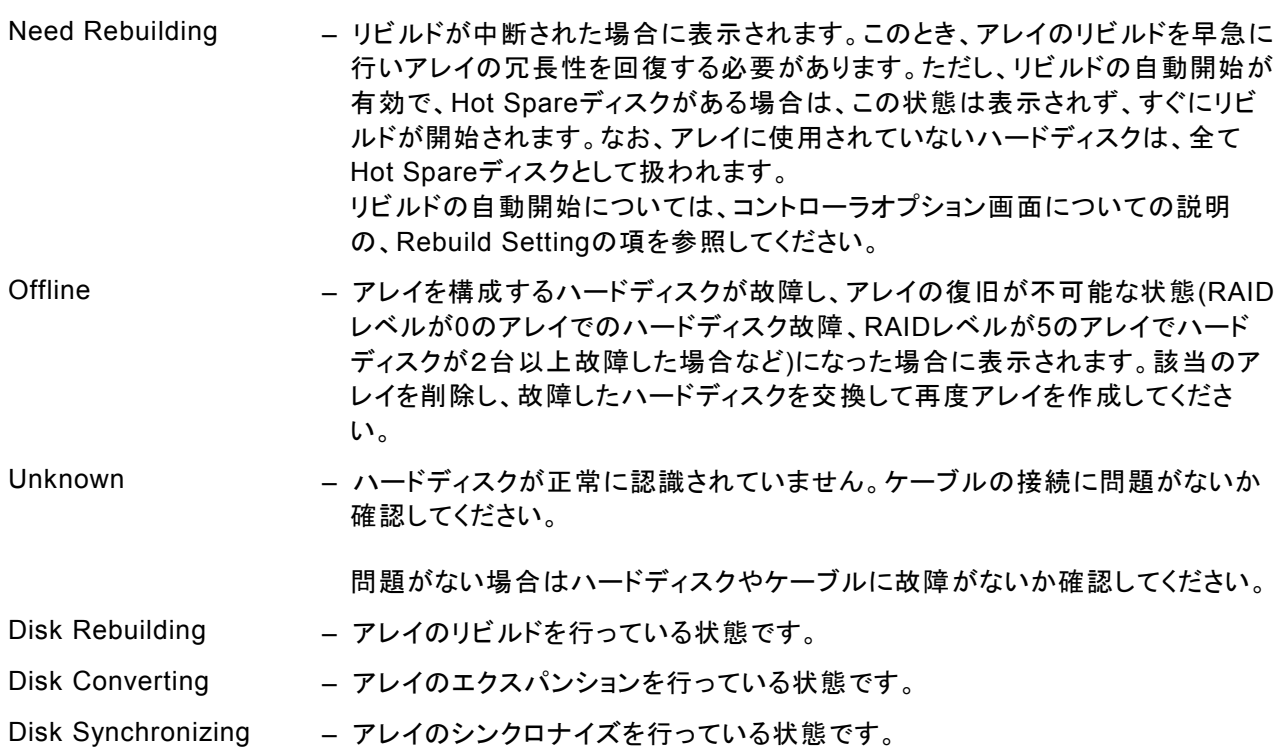

### アレイ

Tree ViewのArrayアイコンを選択すると、RAIDレベル、アレイのステータス、アレイサイズ等の情報が表示さ れます。

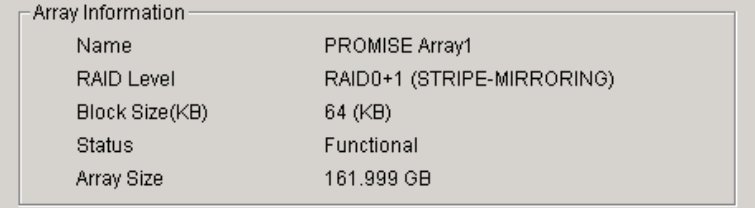

Statusに表示されるアレイの状態一覧は以下になります。

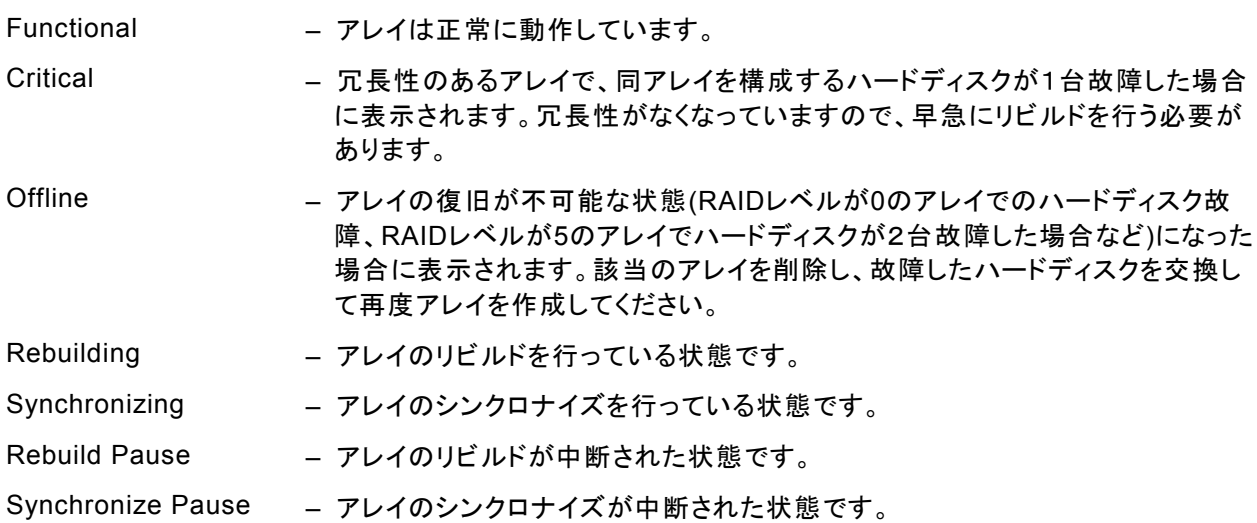

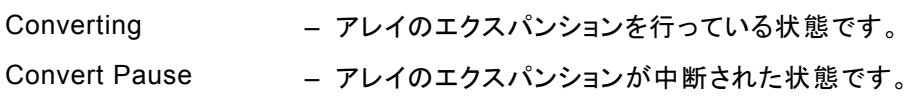

### コントローラオプション

Tree ViewのControllerアイコンを選択すると、Information Viewにコントローラオプションの画面が表示され ます。この画面では、PAMやアレイドライバの情報の表示の他に、コントローラキャッシュの設定、パフォーマン ス等の各種設定ができます。

これらの設定を変更した場合、設定を有効にするために画面最下部の「Apply」ボタンをクリックしてください。

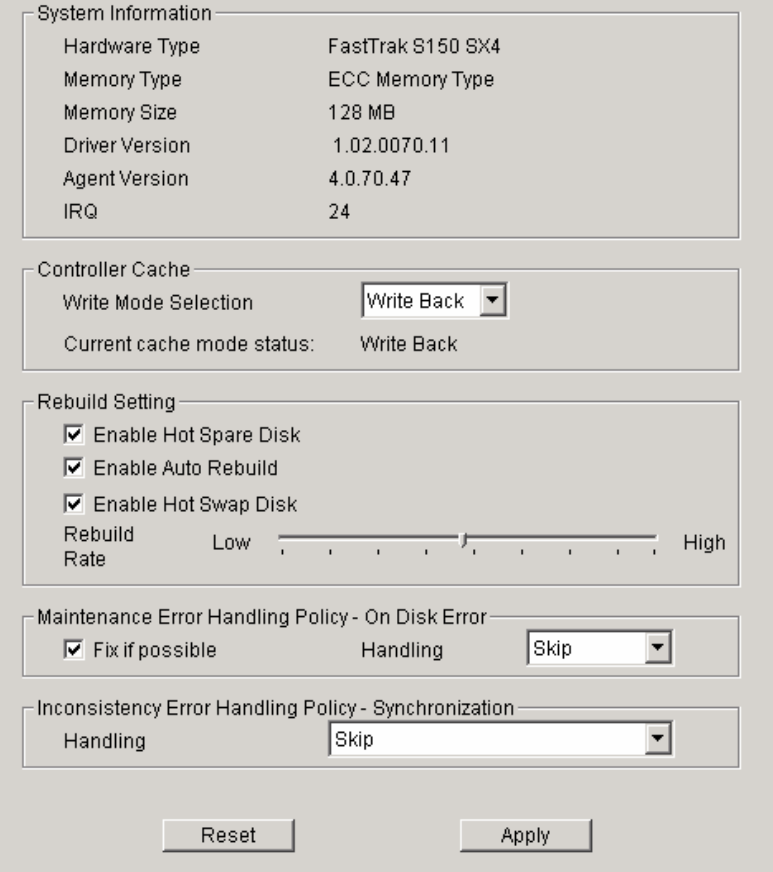

#### Controller Cache

コントローラのキャッシュ設定では、プルダウンメニューより、Write Thru、Write Back、Auto Switchのいずれ かを選択します。

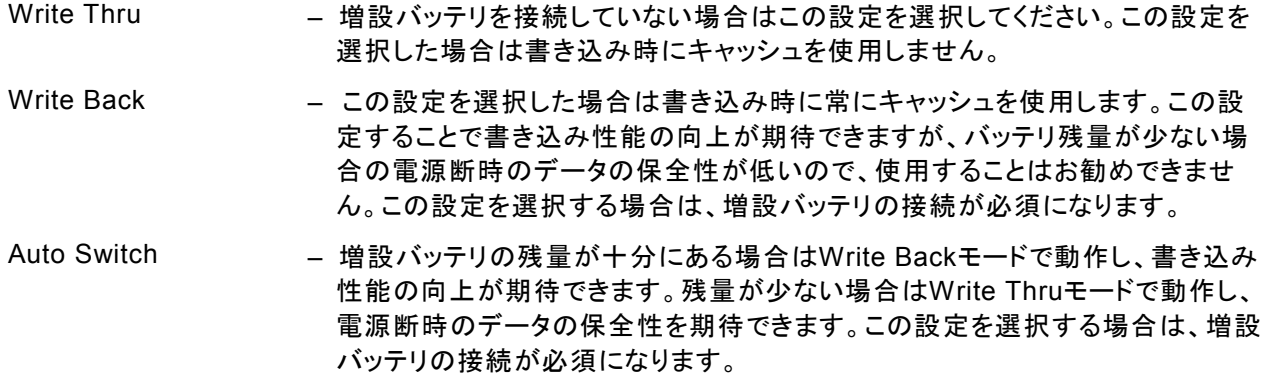

Rebuild Setting

この項目ではリビルドの設定を行います。チェック項目についての説明は以下になります。

- Enable Hot Spare Disk 冗長性のあるアレイでハードディスクが故障しリビルドで復旧可能な場合 に、 アレイを構成していないハードディスクがあれば該当のアレイにHot Spareディスクとして割り当てます。 Enable Auto Rebuild – Hot Spareディスクが割り当てられたアレイがある場合に、自動的にリビルド を開始します。
- Enable Hot Swap Disk サーバの運用時に新しいハードディスクを装着した場合、PAMに即座に認 識させることができます。 チェックされていない場合はシステムを再起動するまで認識されません。

上記のチェックのいずれかがはずれている場合、リビルドが自動的に開始されない場合があります。インストー ル時は全てチェックされていますので、特に必要が無い限り設定を変更しないで下さい。

下のスライドバーでは、リビルド動作をどの程度優先させるかを設定できます。Highに設定すると、リビルドに システムリソースをもっとも多く割り当てます。この場合、リビルドにかかる時間は短縮されます。しかしその反 面、リビルド中のその他Read / Write要求の処理は遅くなります。Low設定の場合はその逆になります。

Maintenance Error Handling Policy – On Disk Error

アレイのシンクロナイズあるいはリビルド中にメディアエラーを発見した場合に、どう対処するかを設定します。

ヒント

シンクロナイズ、リビルド中にメディアエラーを検出しても運用を継続できるように、下記の設定にしておくことを お勧めします。

Fix if Possible チェックする Handling Skip

シンクロナイズ中の場合:

「Fix if possible」が

-チェックされている場合(推奨) メディアエラーの修復を試みます。

この時、修復ができなかった場合は、「Handling」が

・「Skip」の場合(推奨) エラー箇所をスキップします。

・「Abort」の場合 シンクロナイズを中断します。修復処理を行ってもエラーが修復されなかったた め、ディスクはオフライン状態になります。

-チェックされていない場合 メディアエラーの修復を試みません。

この時、「Handling」が

- ・「Skip」の場合 エラー箇所をスキップします。
- ・「Abort」の場合 シンクロナイズを中断します。修復処理を試みていないため、ディスクはオフライ ン状態にはなりません。

リビルド中の場合:

縮退状態であるため、Fix if possibleのチェックの有無に関わらずメディアエラーを修復しません。

リビルド中にメディアエラーを検出した場合、「Handling」が

- ・「Skip」の場合 エラー箇所をスキップします。
- ・「Abort」の場合 リビルドを中断します。修復処理を試みていないため、ディスクはオフライン状 態にはなりません。

ヒント

シンクロナイズあるいはリビルドの終了時に、途中エラーが発生していなかったかどうかを調べるため、必ずイ ベントログを確認してください。メディアエラーが発生していた場合は、シンクロナイズあるいはリビルドが問題な く終了したというメッセージの前に、エラーの発生を示すメッセージが表示されています。

Inconsistency Error Handling Policy – Synchronization

アレイのシンクロナイズ中に非整合エラーを発見した場合に、どう対処するかを設定します。

「Handling」が

・Skipの場合 – エラーをスキップしてシンクロナイズを続行します。

・Abortの場合 – エラーを発見した時点でシンクロナイズを中止します。

・Fixの場合 – RAIDを構成する他方のディスクから、データを修復します。

### *3.8* アレイの作成

アレイは、Tree View のコントローラアイコンの Popup メニューから作成します。 作成手順は以下になります。

- 1. Tree View で、コントローラアイコンの左の+をクリックして、チャネルアイコンを表示する。
- 2. 各チャネルアイコンの左の+をクリックして、Disk ドライブアイコンを表示する。この時+表示がなければ、 チャネルは Disk ドライブを認識していません。下の例の図ではアレイ作成可能な Disk ドライブが2台(4 台中2台はすでにアレイ作成済みです)あります。作成可能な RAID レベルはアレイ作成に使用可能なド ライブの数に依存します。RAID レベルとドライブ数の対応表は以下になります。

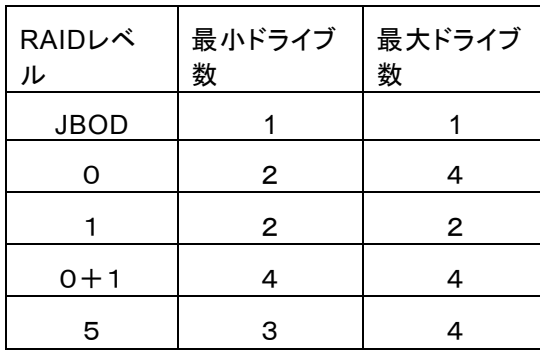

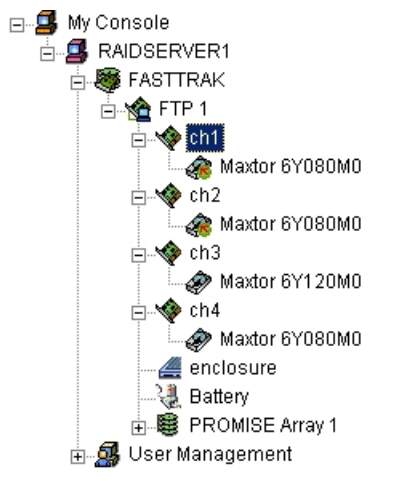

- ※ JBODとは、単体のハードディスクとして扱う 機能です。
- 3. コントローラアイコンを右クリックし、Popup メニューから New Array を選択し、続いて Array を選択する。 すると Tree View に「CreateArray」アイコンが追加されます。この CreateArray アイコンをクリックすると、 画面右にアレイ作成画面が表示されます。

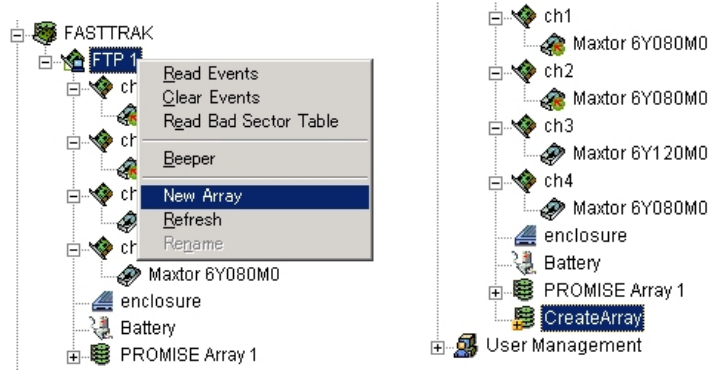

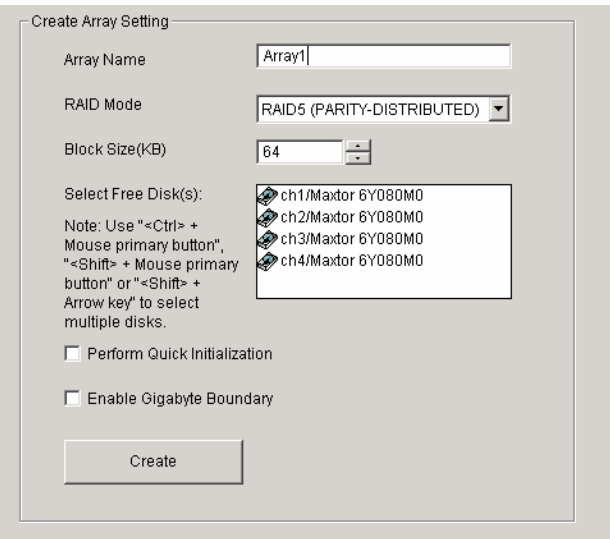

- 4. 「Select Free Disk」ボックスから、使用する Disk ドライブのアイコンをクリックし、選択する。複数選択する 場合は Shift または Ctrl を押しながら行います。
- 5. RAID Mode メニューから、作成する RAID レベルを選択する。選択したドライブ数によって作成可能なア レイのみが表示されます。
- 6. 「Array Name」欄にアレイ名を入力し、「Block Size」欄にアレイのブロックサイズを入力します。デフォルト のブロックサイズは 64KB です。
- 7. その他2つのオプションの説明は以下になります。

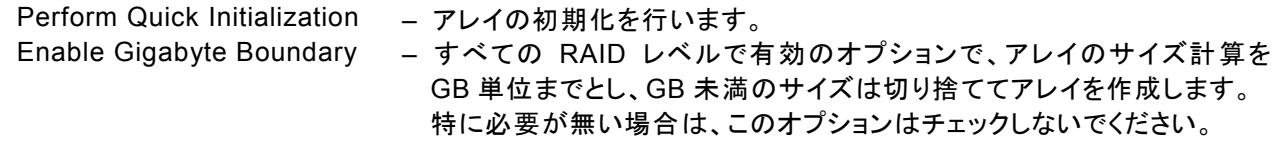

注意

・ アレイの作成時は Perform Quick Initialization のオプションに必ずチェックを入れ、アレイの初 期化を行ってください。

8. 選択後、Create をクリックするとアレイの作成が完了します。作成したアレイは Tree View にアイコンが追 加されます。

### *3.9* アレイのシンクロナイズ

定期的にシンクロナイズを実施することで、検出した不整合を修復し、ハードディスク障害時のリビルド失敗を 未然に防ぐことができます。これはRAID1、0+1、5のRAIDレベルのアレイで実施可能です。RAIDシステムの 安定した運用を保つために、スケジューリング機能による定期的な実施を強くおすすめします。

アレイにシンクロナイズを実施する場合は、以下の操作を行ってください。

- 1. Tree View でシンクロナイズを行うアレイのアイコンを選択する。
- 2. Information View で Synchronization の「Start」をクリックすると、以下の Popup メッセージが表示され、 OK をクリックするとシンクロナイズが始まります。

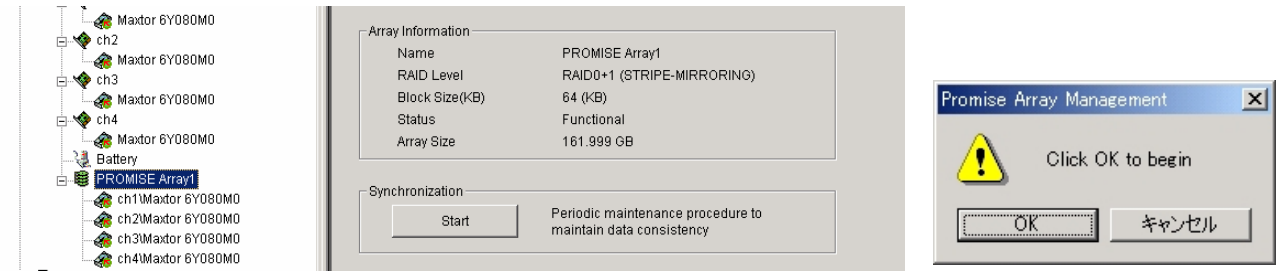

シンクロナイズ中、アレイに対してのRead/Writeは可能ですが、シンクロナイズの動作が遅くなることに注意し てください。

(Popupの設定を行っている場合は、シンクロナイズが完了すると、確認のPopupメッセージが表示されます。)

シンクロナイズ中の進捗は、アレイのInformation ViewとTree Viewのアレイアイコンに表示されます。

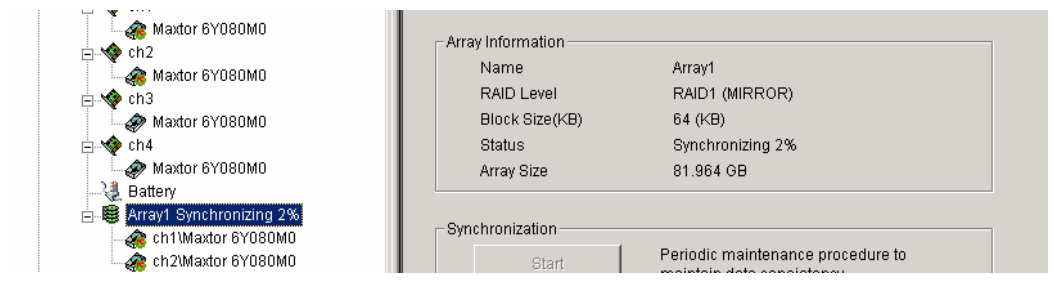

国 ヒント

シンクロナイズの終了時に、途中エラーが発生していなかったかどうかを調べるため、必ずイベントログを確認 してください。メディアエラーが発生していた場合は、シンクロナイズが問題なく終了したというメッセージの前に、 エラーの発生を示すメッセージが表示されています。

### **3.9.1** シンクロナイズのスケジューリング

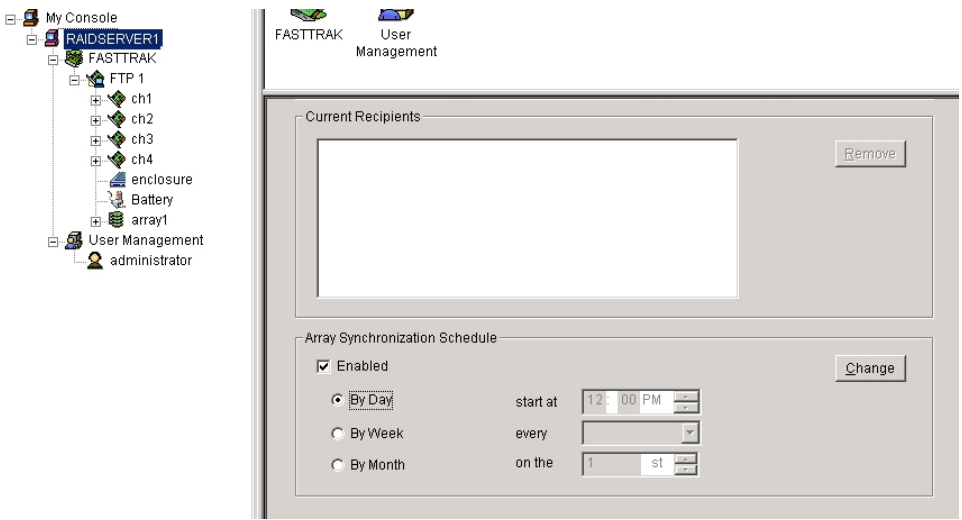

スケジューリングを組んで定期的にシンクロナイズを行う場合は以下の操作を行ってください。

- 1. Tree View で Local Agent アイコンを選択する
- 2. Information View で、Array Synchronization Schedule までスクロールダウンし、スケジューリング の「Enabled」ボックスをチェックする
- 3. Time インターバルのラジオボタンをクリックし、実施間隔を決定する
- 4. シンクロナイズを開始する時間を設定する 各設定の詳細は以下になります。 By Day – 毎日、決まった時刻に実施する By Week – 毎週、決まった曜日に実施する By Month – 毎月、決まった日に実施する
- 5. 完了したら、Change ボタンをクリックする

以上の手順でスケジュールが設定されます。

設定した開始時間になるとシンクロナイズが始まり、手順3で入力した時間間隔で繰り返されます。

スケジューリング設定を止める場合は、Enabledボックスのチェックをはずしてください。

リビルドはRAIDレベルが 1と0+1、または5についてハードディスクが1台故障した場合に、冗長性を回復させ る処理です。リビルド中はデータのRead/Writeはできますが、リビルド動作が完了するまでは冗長性がありま せん。

ハードディスクが故障したとき、アレイはクリティカル状態になり、Popupメッセージで通知されます。

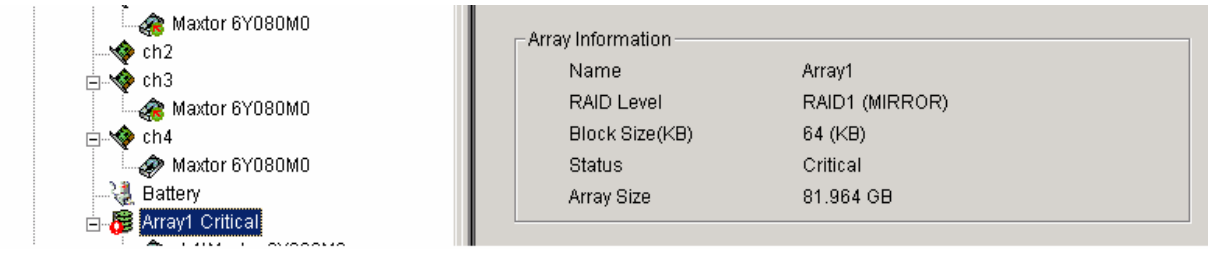

### リビルドの自動開始

コントローラオプションで、Hot Spare Disk/Auto Rebuild/Hot Swap Diskの機能がすべて有効になっている 場合(デフォルトはすべて有効)、次のいずれかの状態のときに、クリティカル状態のアレイに対するリビルド処 理が自動的に始まります。

- 故障したハードディスクを交換した場合
- Hot Spareディスクがある場合

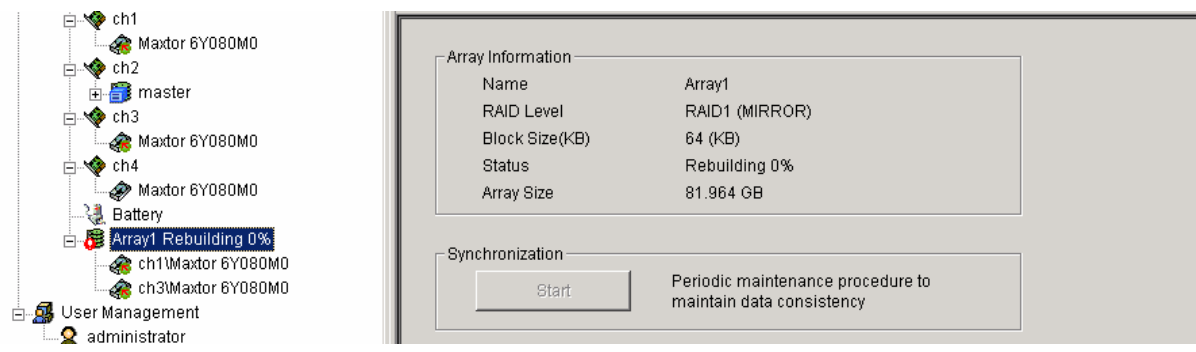

なお、コントローラオプションで、Hot Spare Diskの機能が有効になっている場合、アレイを構成していない ハードディスクは全てHot Spareディスクとして扱われます。

リビルド中、アレイに対してのRead/Writeを行うとリビルド動作が遅くなることに注意してください。

リビルド中はTree ViewのArrayアイコンとInformation Viewに進捗が表示されます。

リビルドが完了すると、アレイの状態表示は正常に戻ります。

(Popup設定を行っている場合は、リビルドが完了するとPopupメッセージが表示されます、アレイの状態表示 は正常に戻ります。)

■ ヒント

リビルドの終了時に、途中エラーが発生していなかったかどうかを調べるため、必ずイベントログを確認してくだ さい。メディアエラーが発生していた場合は、リビルドが問題なく終了したというメッセージの前に、エラーの発 生を示すメッセージが表示されています。

### 手動リビルド

アレイのリビルドを手動で行う場合は、以下の操作を行ってください。 1. Tree View 上のリビルドを実施するアレイのアイコンを選択する。

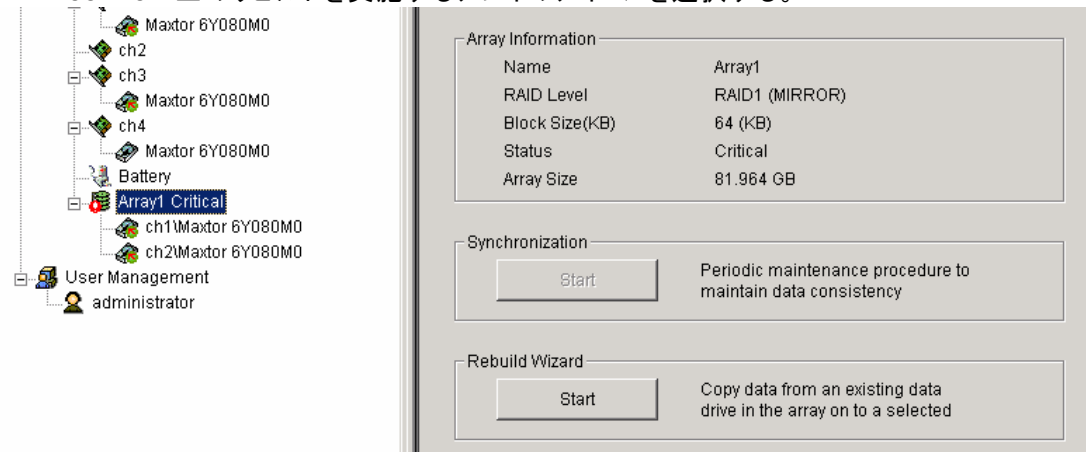

- 2. Information View で Rebuild Wizard の「Start」をクリックする。
- 3. リビルドウィザードが表示されるので、リビルドに使用するディスクドライブを選択し、「次へ」をクリックする。 このとき、画面にはリビルドに使用可能なディスクドライブしか表示されません。

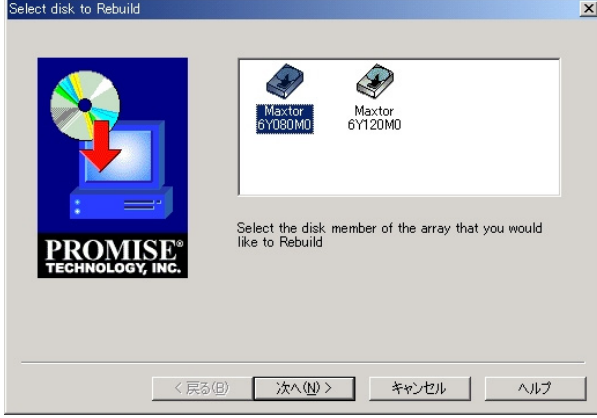

4. 確認メッセージが表示されるので、選択が正しいかを確認し、「完了」をクリックする。

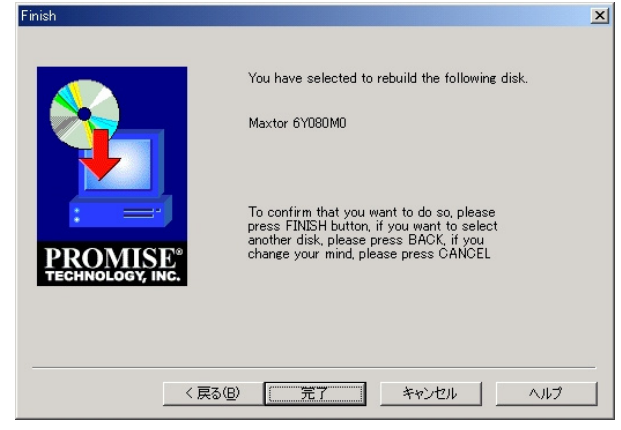

リビルド開始後は「リビルドの自動開始」と同じ流れで処理が進みます。

日 ヒント

コントローラの設定でBeeperが有効になっている場合、アレイがCritical状態の時、またはRebuild時に Beep音がなります。Beeperのon/offを切り替えるには、ControllerアイコンのPopupメニューから選択してく ださい。

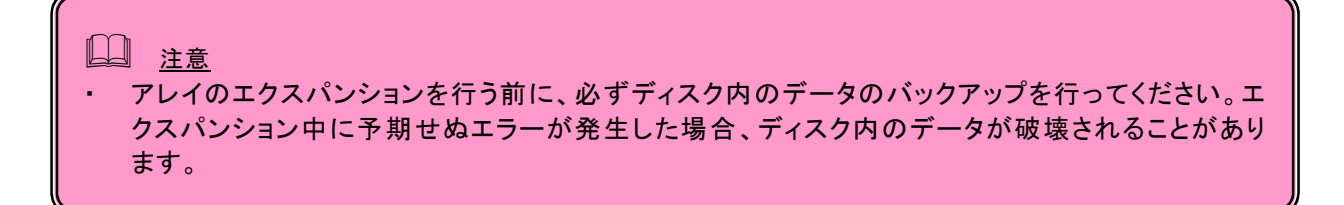

3台のハードディスクでRAID5のアレイを作成した場合に限り、4台のRAID5に拡張することができます(アレイ の容量も拡張されます)。以下の操作を行ってください。

- 1. エクスパンションを行うアレイを選択します。
- 2. Information ViewでConversion/Expansion Wizardの「Start」をクリックします。

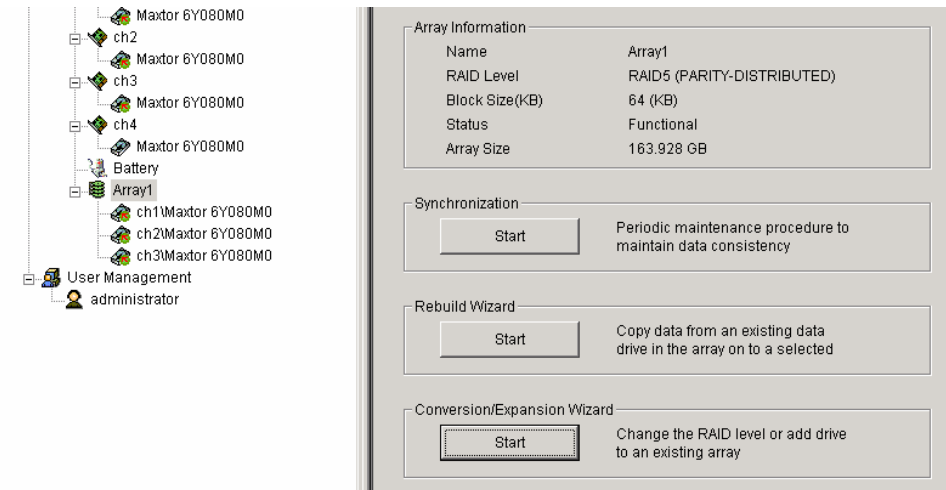

3. エクスパンションウィザードが表示されるので、エクスパンションに使用するディスクドライブを選択し、「次 へ」をクリックする。

このとき、画面にはエクスパンションに使用可能なディスクドライブしか表示されません。

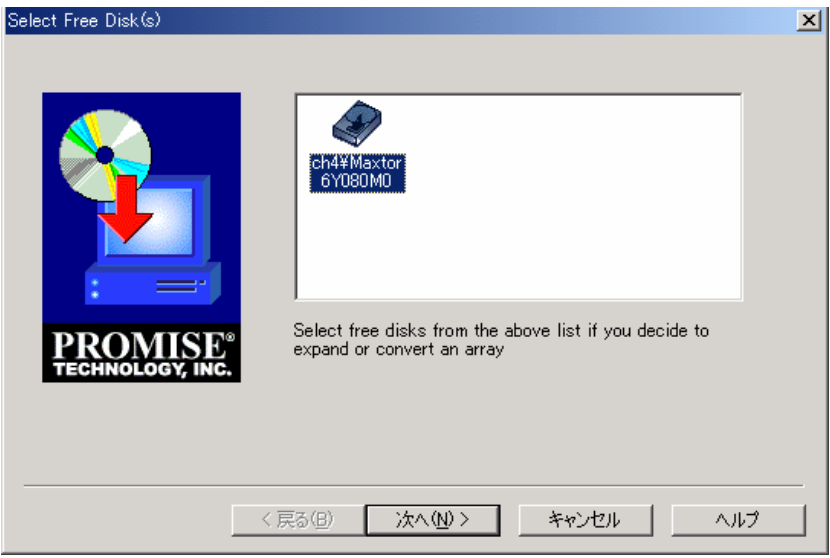

4. そのまま「次へ」をクリックする。

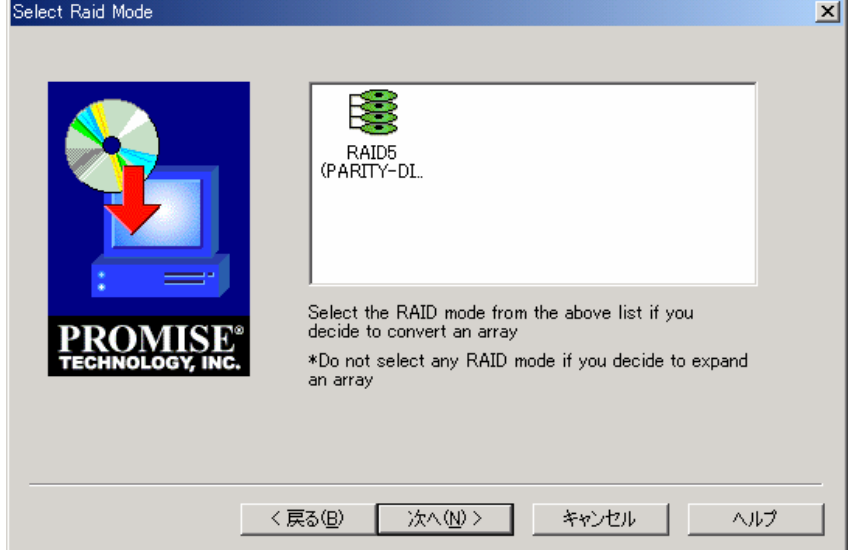

5. 確認メッセージが表示されるので、エクスパンションを行うアレイ名が正しいか確認し、「完了」をクリックす る。

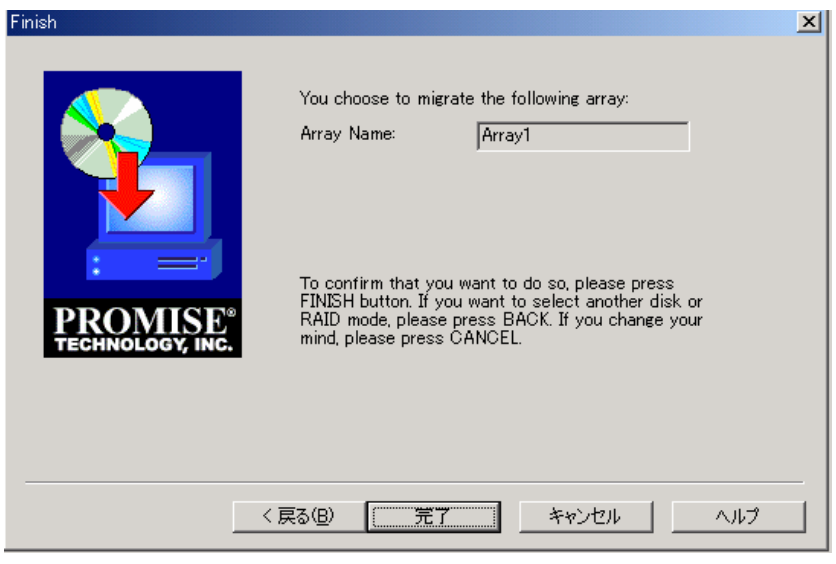

進捗は、アレイのInformation ViewとTree ViewのArrayアイコンに表示されます。

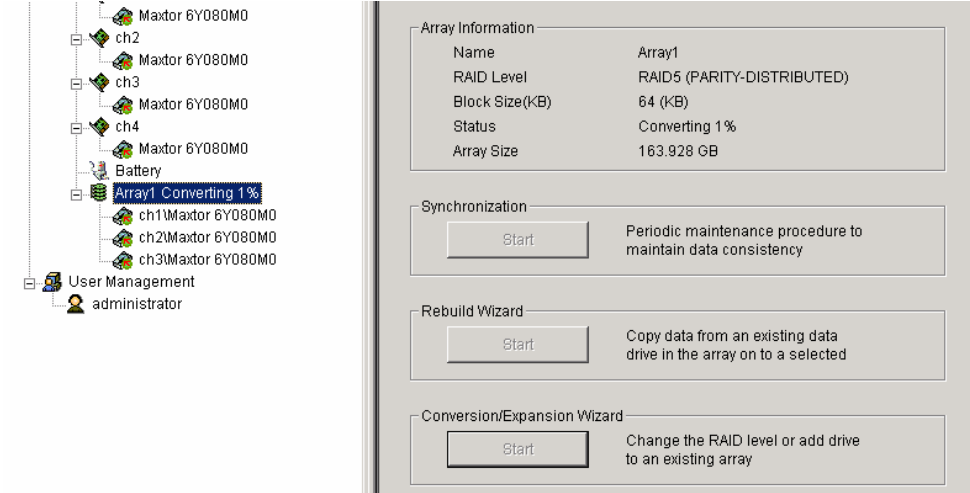

 $- 28 -$ 

### リビルド、シンクロナイズ、エクスパンションの中断と再開

リビルドやシンクロナイズおよびエクスパンションは中断しないことが望ましいですが、中断や再開が必要となっ た場合は以下の手順で行ってください。

- 1. リビルド中のアレイのアイコンを右クリックする。
- 2. Popup メニューから「Pause」を選択する。 以下の警告が現れますので OK をクリックしてください。これで作業が中断されます。

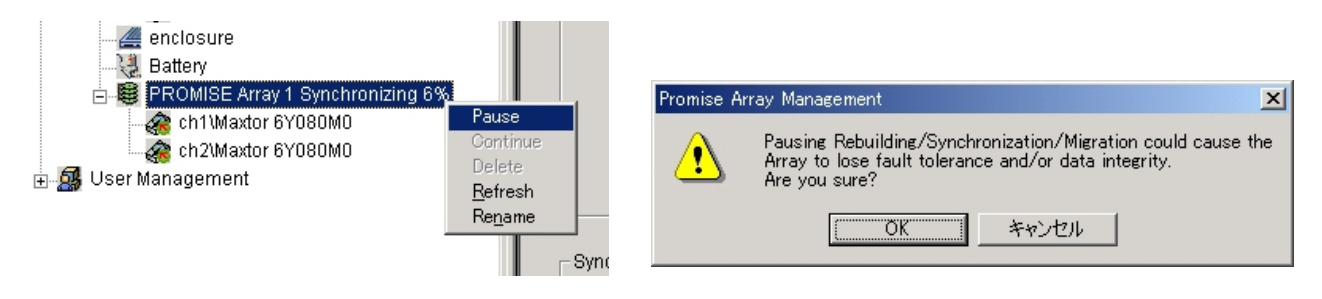

中断後、再開するにはPopupメニューから「Continue」を選択してください。

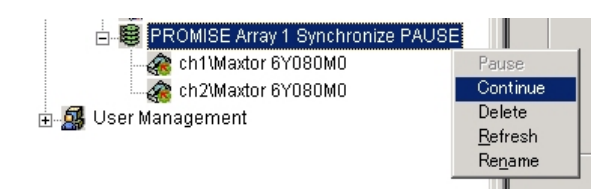

### *3.12* イベント

PAMでは、RAIDシステム上で発生したすべてのイベントについて、エラー、警告、情報で分類して記録してい ます。これはシステムで発生した障害の解決や、診断に有効です。

イベントログを参照するには、Tree ViewのControllerアイコンを右クリックし、PopupメニューでRead Events を選択し、イベントビュワーを表示します。

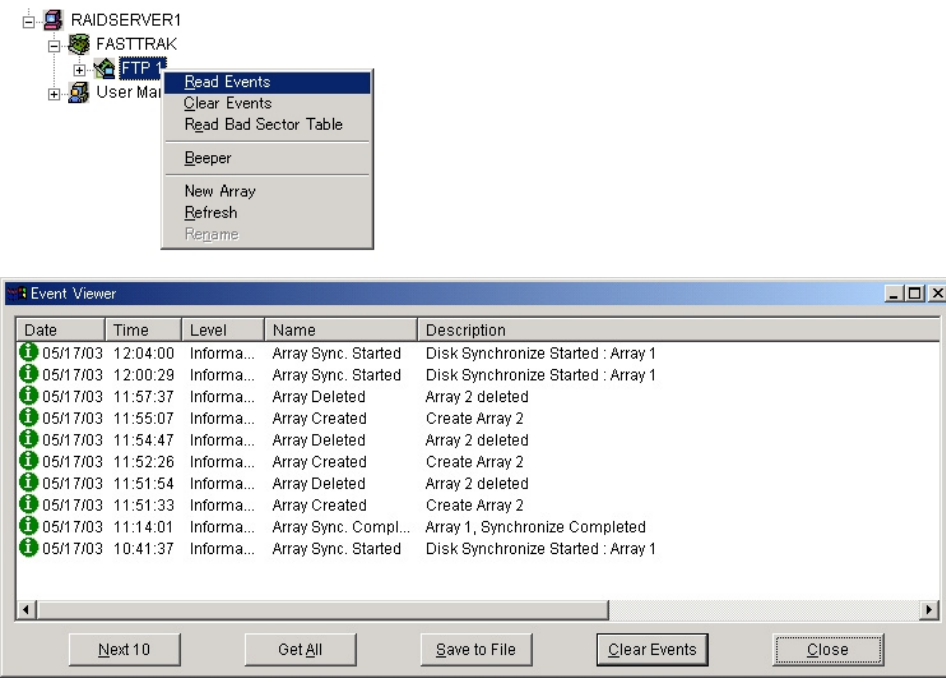

デフォルトではイベントが新しいものから10個まで表示されています。「Next 10」を選択すると、次の10個が追 加表示され、「Get All」を選択すると、全てのイベントが表示されます。

イベントビュワーでは、イベントの参照に加え、「Save to File」を選択するとイベントをファイルへ記録すること ができます。「Clear Event」を選択すると登録されているイベントが全て削除されます。

#### ヒント

「Read Bad Sector Table」は不良ブロックの情報を表示します。本メニューは保守員が使用します。

### 付録**A.** 通報監視について

PAMのイベント通報をESMPRO/AlertManager、ESMPRO/ServerManagerを使って監視を行うことができま す。このイベント通報を行う場合、またはExpress通報サービスを利用する場合は以下の設定を行う必要があ ります。設定は環境によって以下のように異なっています。

- ・ 監視対象の RAID システムが接続されたサーバ上で以下の設定**.1** の手順を行ってください。
- ・ 監視対象の RAID システムが接続されたサーバと別のマシンで動作する ESMPRO/ServerManager で監 視を行う場合、ESMPRO/ServerManager が動作するマシンで設定**.2** の手順を行ってください。

日 ヒント

設定1と設定.2では起動するファイル名が異なっています。実行時は注意してください。

#### 設定**.1**

コンピュータのCD-ROMドライブに「EXPRESSBUILDER」CD-ROMをセットする。

セットした後、画面に「マスターコントロールメニュー」が表示された場合は、マスターコントロールメニューを閉じ てください。

「EXPRESSBUILDER」CD-ROMの「\PAM\PAMALERT\PAMALEJP.EXE」を起動する。

「はい」ボタンをクリックする。

日 ヒント

「いいえ」ボタンをクリックすると設定を行わずに終了します。

「OK」ボタンをクリックする。

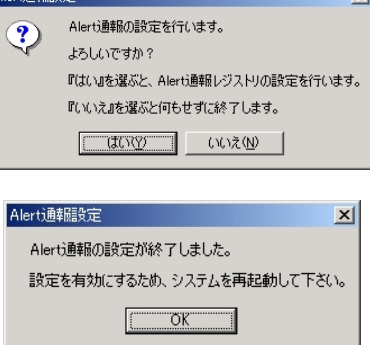

Alerti面支品記

システムを再起動する。

#### 設定**.2**

コンピュータの CD-ROM ドライブに「EXPRESSBUILDER」CD-ROM をセットする。

セットした後、画面に「マスターコントロールメニュー」が表示された場合は、マスターコントロールメ ニューを閉じてください。

「EXPRESSBUILDER」CD-ROM の「\PAM\PAMALERT\PAMMANJP.EXE」を起動する。

「はい」ボタンをクリックする。

 $\Box$  ヒント

「いいえ」ボタンをクリックすると設定を行わずに終了します。

「OK」ボタンをクリックする。

システムを再起動する。

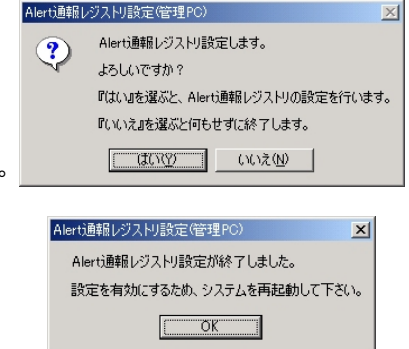

### アラート通報メッセージと処置

 PAMをインストールした直後はアプリケーションのイベントログにソース名が「Promise Message Agent」で 登録された下記のメッセージを通報対象として設定します。この設定を変更する場合は、 ESMPRO/ServerAgentの通報設定で定義し直してください。

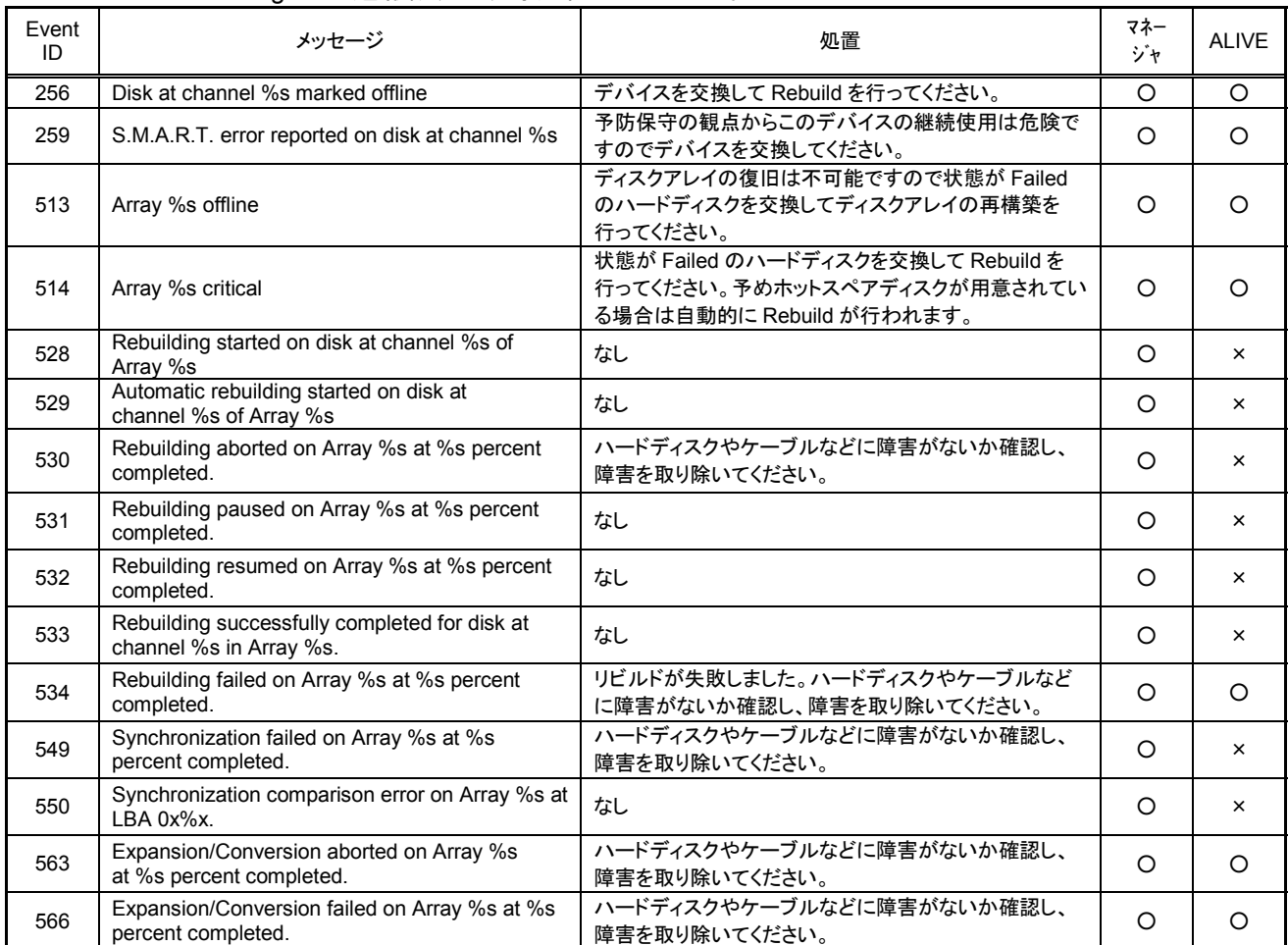

上記のEventIDは10進数です。マネージャの列の「○」印はESMPRO/ServerManagerへの通知を示しています。

「Alive」の列の「○」印はExpress通報サービスへの通知を示しています。メッセージの%1などは埋め込み文字です。

### 付録 **B.** 電源制御抑止ドライバ

この電源制御抑止ドライバ(Standby/Hibernation Lock)をインストールすることで、システムの休止 状態やスタンバイ状態への移行を抑止することができます。当 RAID システムを使用する環境では、 システムを休止状態やスタンバイ状態への移行はサポートしていませんので、この電源制御抑止ド ライバをシステムにインストールし、システムの休止状態やスタンバイ状態への移行を抑止してく ださい。なお、システムによっては、すでにこの電源抑止制御ドライバがインストール済みの場合 があります。この電源制御抑止ドライバのシステムでのインストール有無は後続の「セットアップ の確認」手順で確認してください。

#### 1 インストール

次の手順に従って電源制御抑止ドライバをインストールします。

- 1. 管理者権限のあるアカウント (administrator 等)で、システムにログオンする。
- 2. インストール手続きを始める前に、実行中のアプリケーションを終了させる。
- 3. コンピュータの CD-ROM ドライブに「EXPRESSBUILDER」CD-ROM をセットする。
- セットした後、画面に「マスターコントロールメニュー」が表示された場合は、マスターコントロールメニュー を閉じてください。
- 4. 「EXPRESSBUILDER」CD-ROM の「\PAM\ACPIDRV\PAM\_INST.BAT」を起動する。 コマンドプロンプトに以下のメッセージが表示されます。

Driver Installed successfully.

以上で、インストールは完了です。

### 2 アンインストール

■ ヒント

システムの休止状態やスタンバイ状態への移行の抑止が必要なソフトウェアは他にも存在します。電源制御抑 止ドライバのアンインストールを行う場合、インストールされているソフトウェアの説明書を参照し、他に電 源制御抑止ドライバを必要としているソフトウェアがないか確認してください。以下のソフトウェアはこの電 源制御抑止ドライバを必要としている可能性があります。

- Global Array Manager
- Power Console Plus
- Fast Check
- Adaptec Storage Manager Browser Edition

次の手順に従って電源制御抑止ドライバをアンインストールしてください。

- 1. 管理者権限のあるアカウント (administrator 等)で、システムにログオンする。
- 2. スタートメニューから[設定]を選択し、[コントロールパネル]を起動する。
- 3. [管理ツール]内の[コンピュータの管理]を起動し、[デバイスマネージャ]をクリックする。 デバイスの一覧が表示されます。
- 4. デバイスの一覧より[システムデバイス]、[Standby/Hibernation Lock]の順でダブルクリックする。 [Standby/Hibernation Lock のプロパティ]画面が表示されます。

5. [ドライバ]タブをクリックし、[削除]をクリックする。 以下のような[デバイスの削除の確認]画面が表示されます。

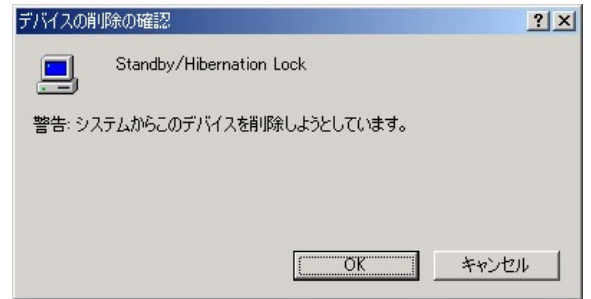

6. 「OK」ボタンをクリックする。 以上でアンインストールは完了です。

#### セットアップの確認

電源制御抑止ドライバは以下の手順でシステムにインストールされているか確認することができます。イ ンストールやアンインストールの場合、この手順でインストールまたはアンインストールの結果を確認してくだ さい。

- 1. [管理ツール]内の[コンピュータの管理]を起動し、[デバイスマネージャ]をクリックする。
- 2. デバイスの一覧より[システムデバイス]に[Standby/Hibernation Lock]が表示されていることを確認 する。

また、アンインストール時には、[Standby/Hibernation Lock]が表示されていないことを確認する。

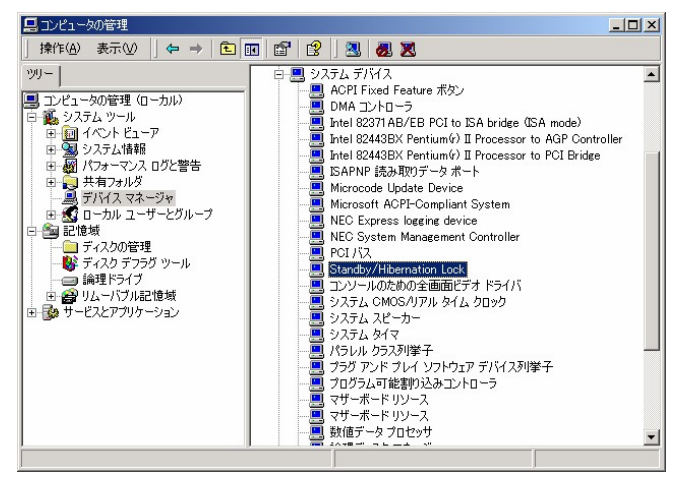

#### 電源制御抑止ドライバによりスタンバイ及び休止状態への移行が抑止されたときの表示

電源制御抑止ドライバをインストールすると、スタンバイ及び休止状態への移行はできなくなりま す。例えば、シャットダウンメニューから休止状態を選択するとポップアップを表示し、移行が中 断します。

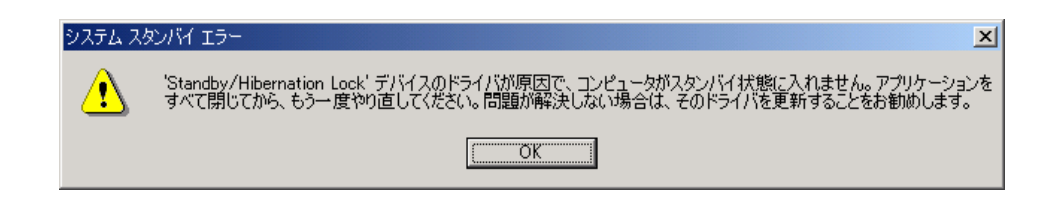

このポップアップは、電源制御抑止ドライバのエラーではありません。

これは、電源制御抑止ドライバがスタンバイ及び休止状態への移行を正常に抑止した結果表示され ているものです。また、このポップアップはオペレーティングシステムが表示しているものであり、 表示を抑止することはできません。

このポップアップは、「OK」ボタンをクリックして終了します。

また、スタンバイ及び休止状態への移行が抑止されるとイベントログに以下のログが登録されます。

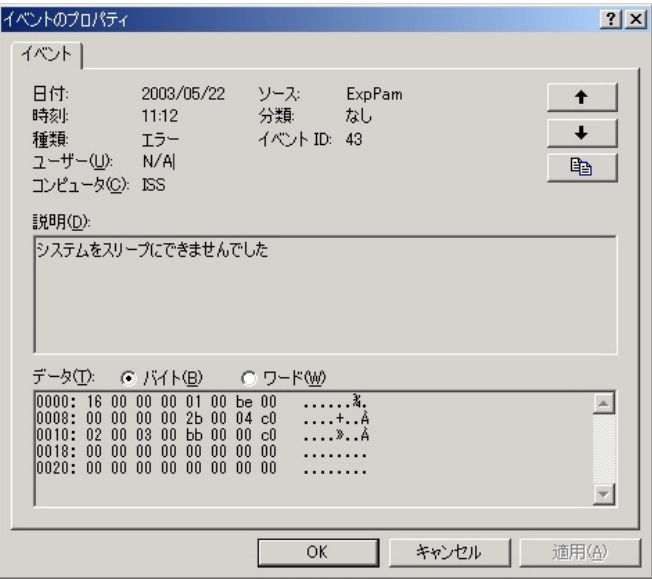

このイベントログはオペレーティングシステムが登録するログであり、スタンバイ/休止状態の違い に関係なく「システムをスリープできませんでした」と表示されます。